## **PROTOCOLE D'INSCRIPTION SEJOURS ETE 2024**

**Inscription en 2 étapes pour TOUTES les familles**

## **Etape 1 :**

- **Connectez-vous sur votre espace kiosque à l'aide de votre identifiant et mot de passe aux heures de mise en ligne du séjour souhaité.** Consultables sur le site du SIDSCAVAR.
- **Cliquez sur « inscription à une activité » :**

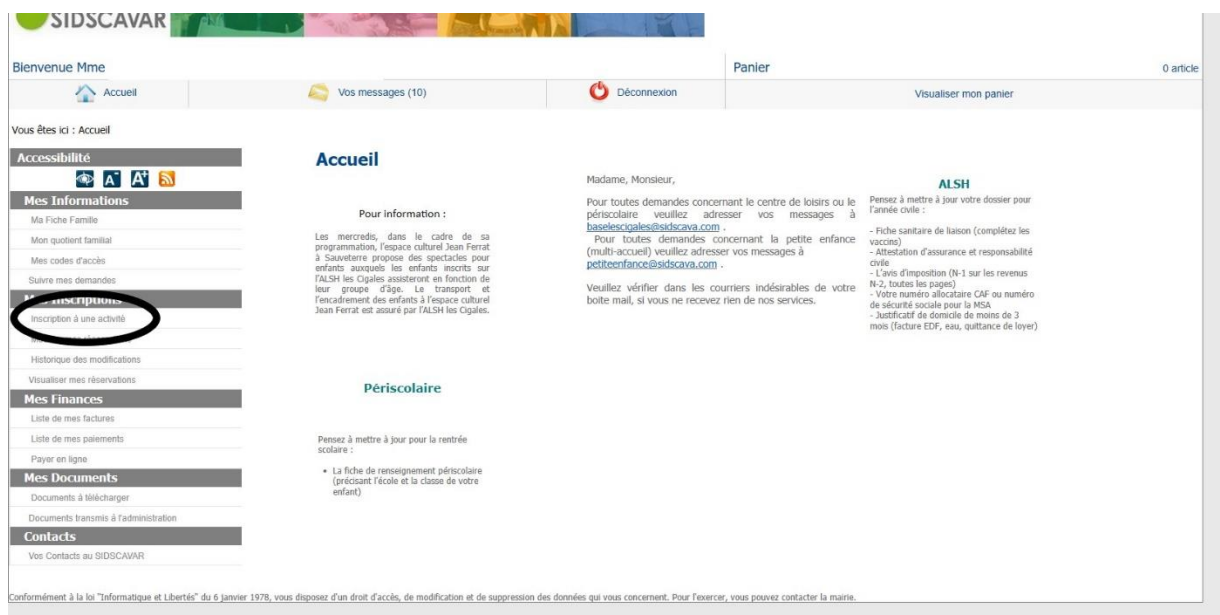

- **Cliquez sur le séjour souhaité :** (exemple pour un séjour 2020 pour un enfant de 7 ans)

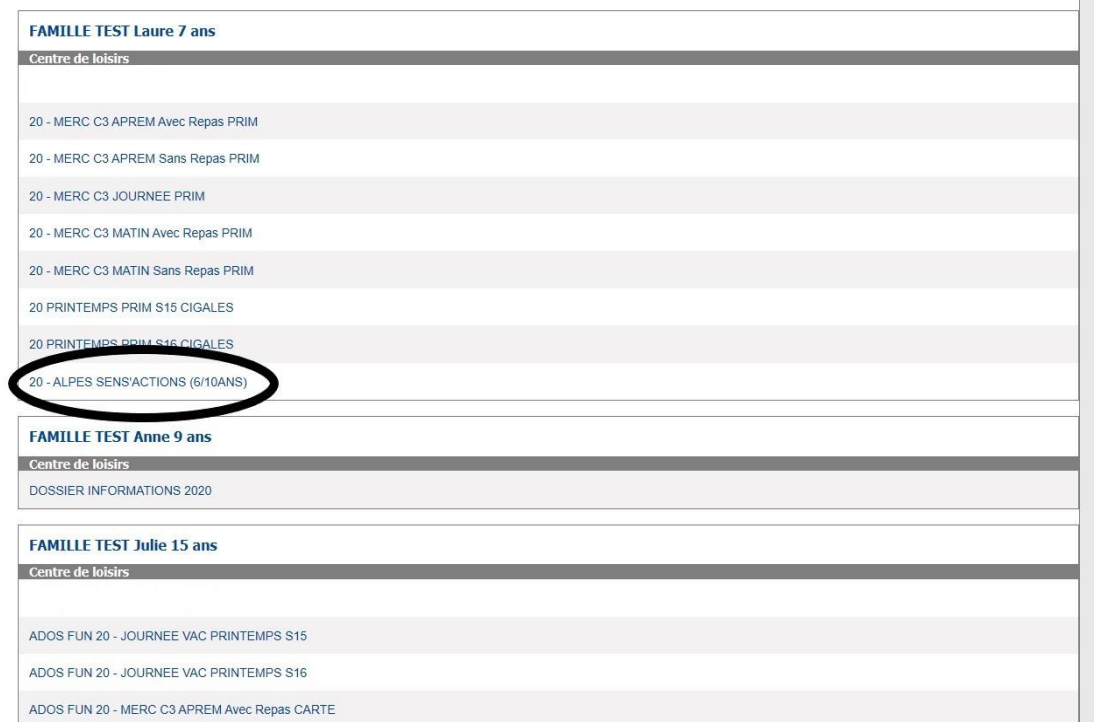

- **Vérifiez les informations (le séjour concerné, vous avez le tarif indiqué pour une journée pour un enfant, tarif en fonction de vos revenus mis à jour). Cliquez sur « continuer » :**

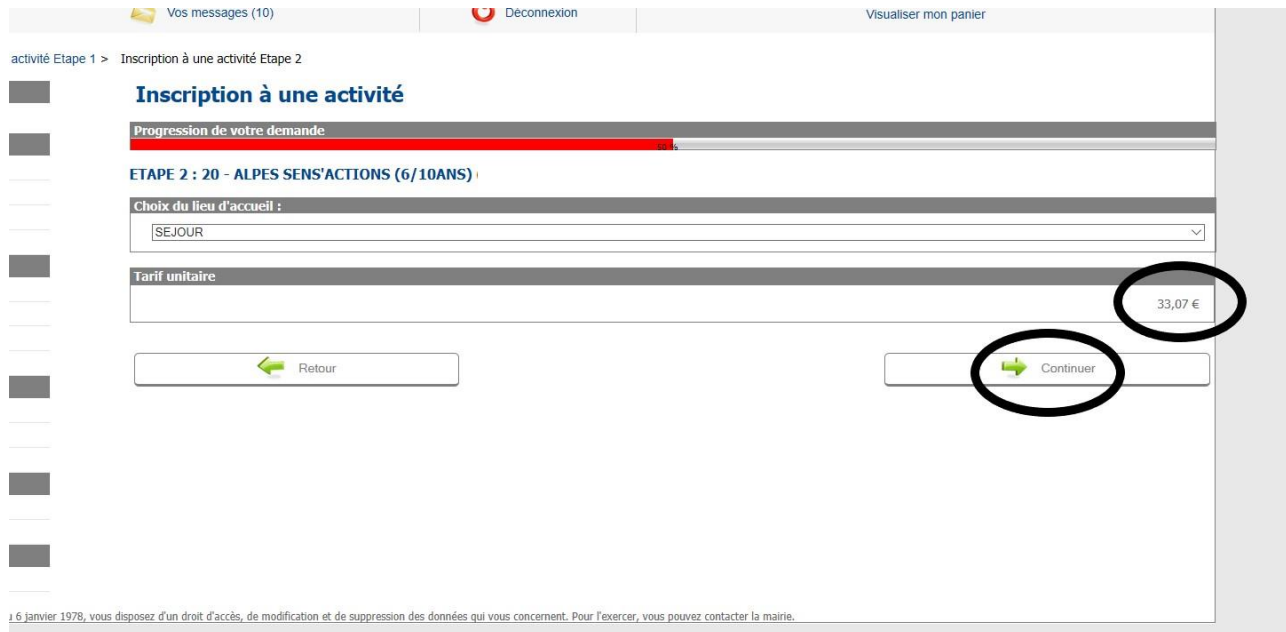

## - **La période du séjour est précisée, cliquez sur « Terminer » :**

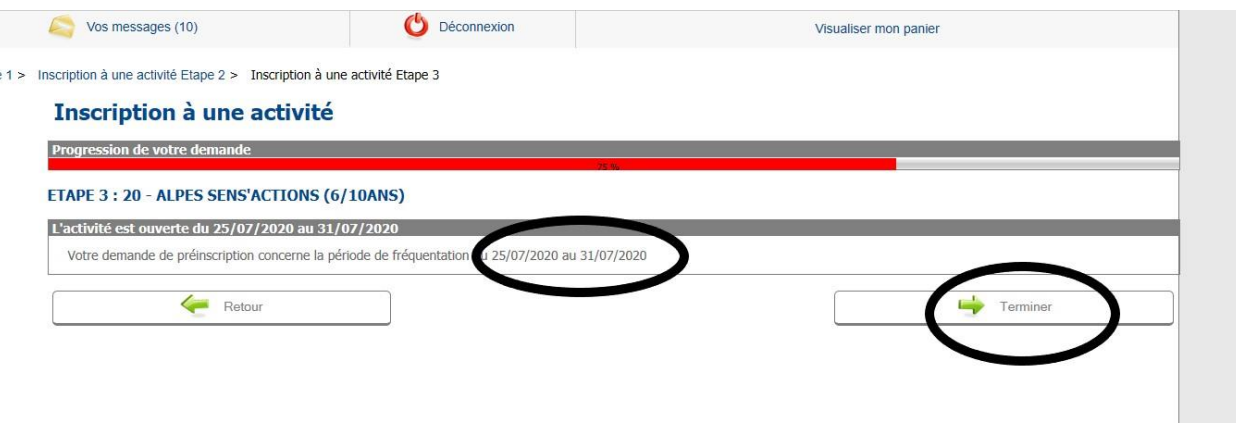

- **Vous pouvez vérifier l'état de votre demande en cliquant sur « vos messages » puis « messages envoyés » et la loupe dans « consulter » :**

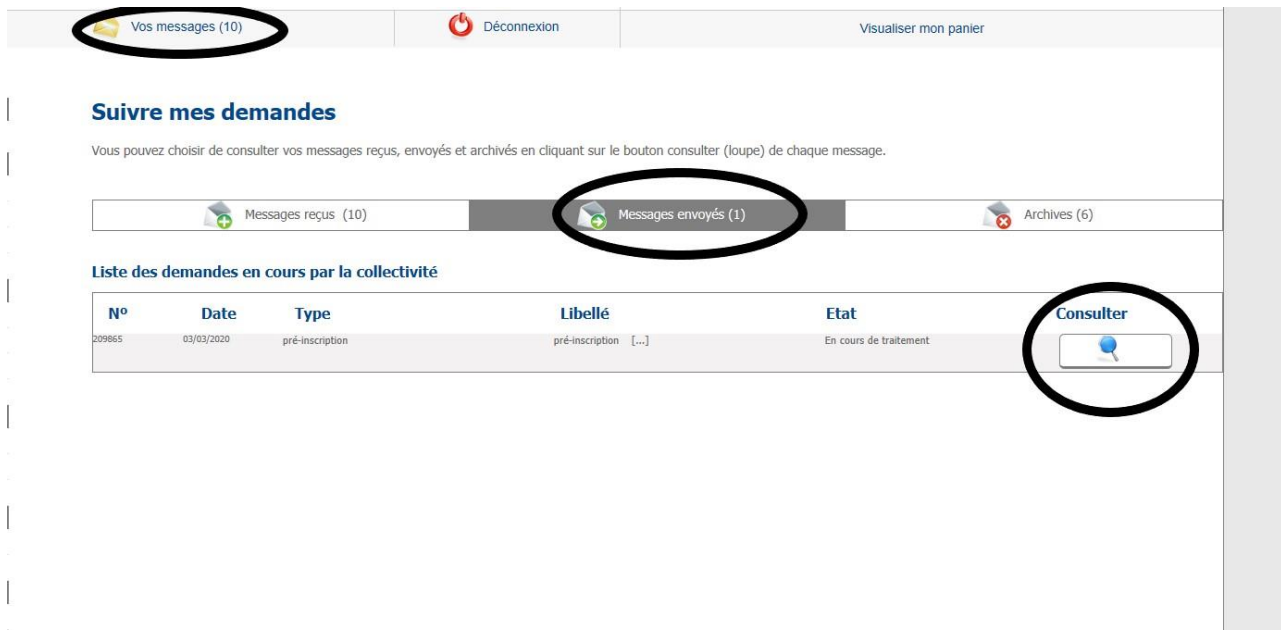

- **Si vous souhaitez annuler votre réservation cliquez sur « Annuler » :**

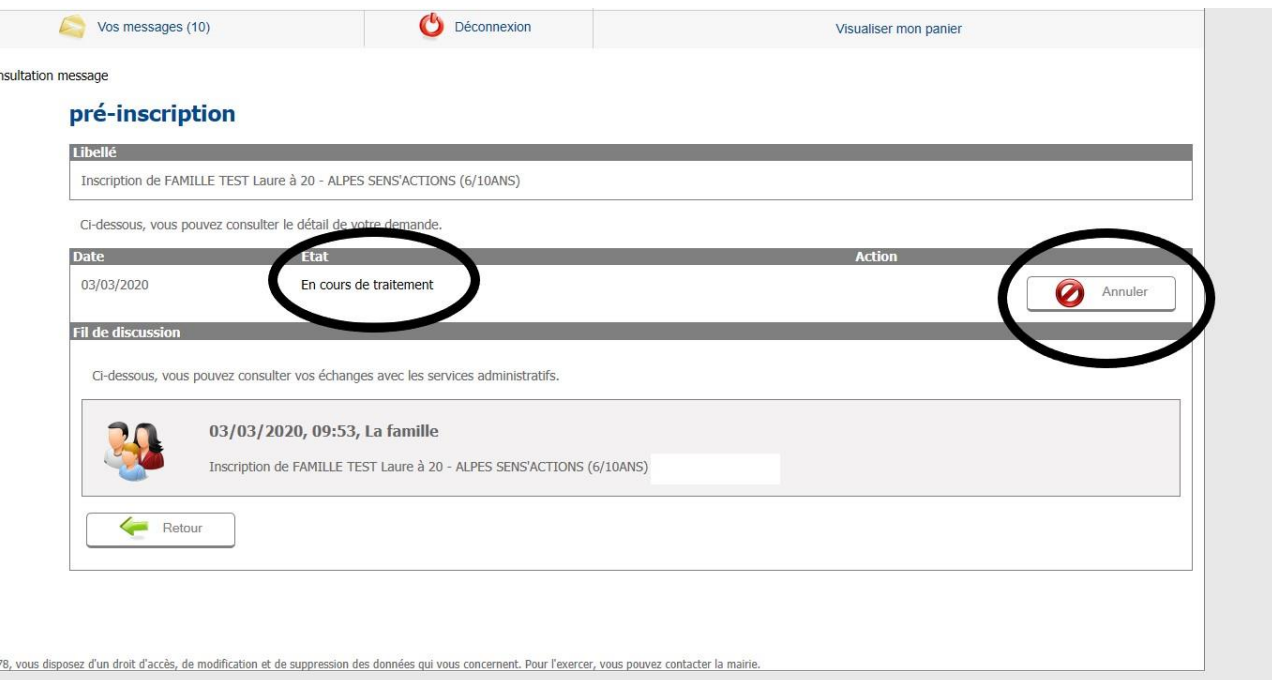

**ATTENTION :** Si lors de votre réservation un message signalant que « **votre enfant ne correspond pas au profil** » apparait et que votre progression est stoppée cela signifie qu'une famille a sélectionné en même temps que vous la place restante et a fini son inscription avant vous, de ce fait il n'y a plus de place disponible pour ce séjour.

**Si un séjour ne vous apparait pas dans la liste des activités, après la date et heure de mise en ligne, cela signifie qu'il est complet.**

## **Etape 2 :**

- **Votre réservation est en attente de validation par le Service Relations aux Familles.**
- **A compter du 24 avril 8h30, votre facture sera en ligne sur votre espace famille.** (Vous devez attendre de la visualiser sur votre espace)**. Vous pourrez alors procéder au paiement en ligne (sauf bénéficiaires de l'aide aux Temps Libres) ou au guichet jusqu'au 24 mai 17h. Passé ce délai, votre inscription sera annulée.**

*Pour rappel : les familles bénéficiaires de l'aide aux Temps Libres 2024 ( aide AVE ) ou les familles souhaitant payer par chèque, espèces, CESU, Chèques Vacances ANCV, doivent obligatoirement venir payer au guichet dans les meilleurs délais. La mise en ligne de votre facture est le signal que vous pouvez vous déplacer au guichet.*

- **Pour régler votre facture cliquez sur « payer en ligne » puis sélectionnez la boutique concernée, la facture est sélectionnée automatiquement, puis « Télépayer ».**
- **N'oubliez pas de vous connecter sur le site du SIDSCAVAR pour télécharger le dossier à compléter pour votre séjour.**

**Pour information : le test de natation de 25 ou 50 m n'est plus valable. Il est remplacé par le Pass'nautique ou le savoir nager de l'Education Nationale. Veuillez compléter le document fourni « Test d'aisance aquatique » dans le dossier du séjour** (conservez l'original et transmettez-nous une copie)**. Si vous nous l'avez déjà transmis dans les années précédentes, vous le retrouverez dans votre espace dans l'onglet « documents transmis à l'administration » puis dans les documents enfant « test natation ».**

**Vous serez informé de la date de réunion pour votre séjour ultérieurement.**